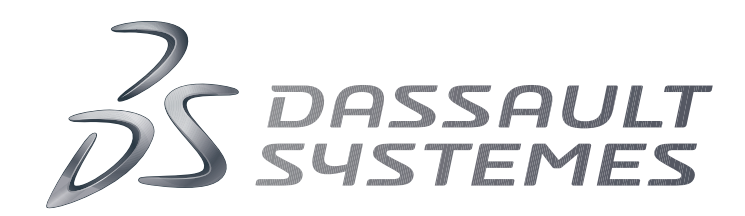

# Q-Checker for V5 RELEASE 5.2

# Installation Guide

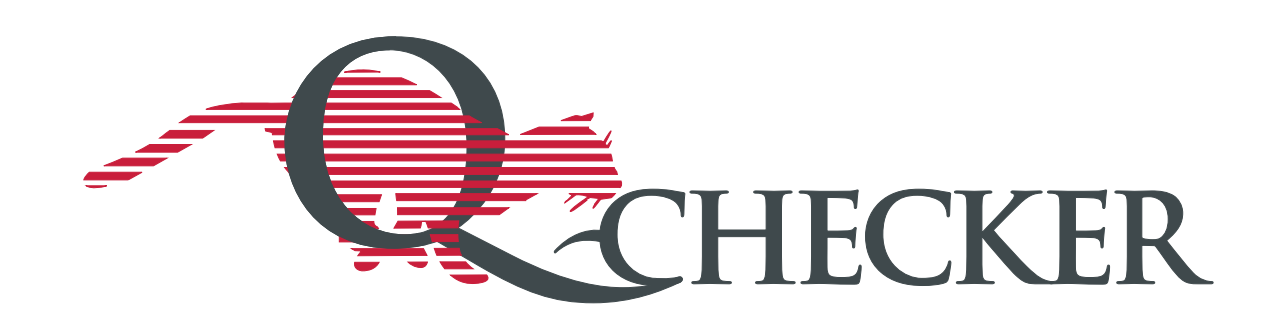

## **Conventions in this Manual**

Markings

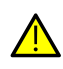

CAUTION marks an advice that performing an action may lead to unwanted consequences such as loss of data.

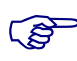

**NOTE** marks important information, such as dependencies or requirements of a function.

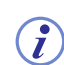

INFO marks supplementary information, e.g. with respect to a wider context.

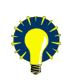

TIP marks information for the practical use of the software.

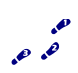

This symbol marks step-by-step instructions.

#### **Syntax notation for command line input and configuration files**

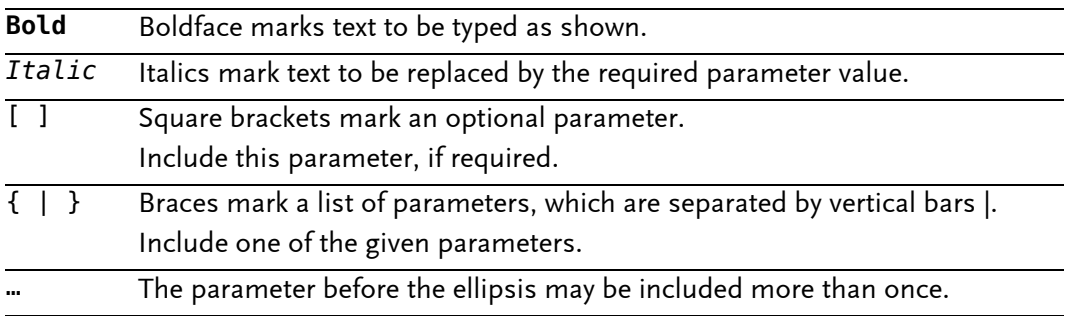

Copyright Dassault Systèmes 2000–2015

Q-Checker is a trademark or registered trademark of Dassault Systèmes or its subsidiaries, in the US and/or other countries.

## **Contents**

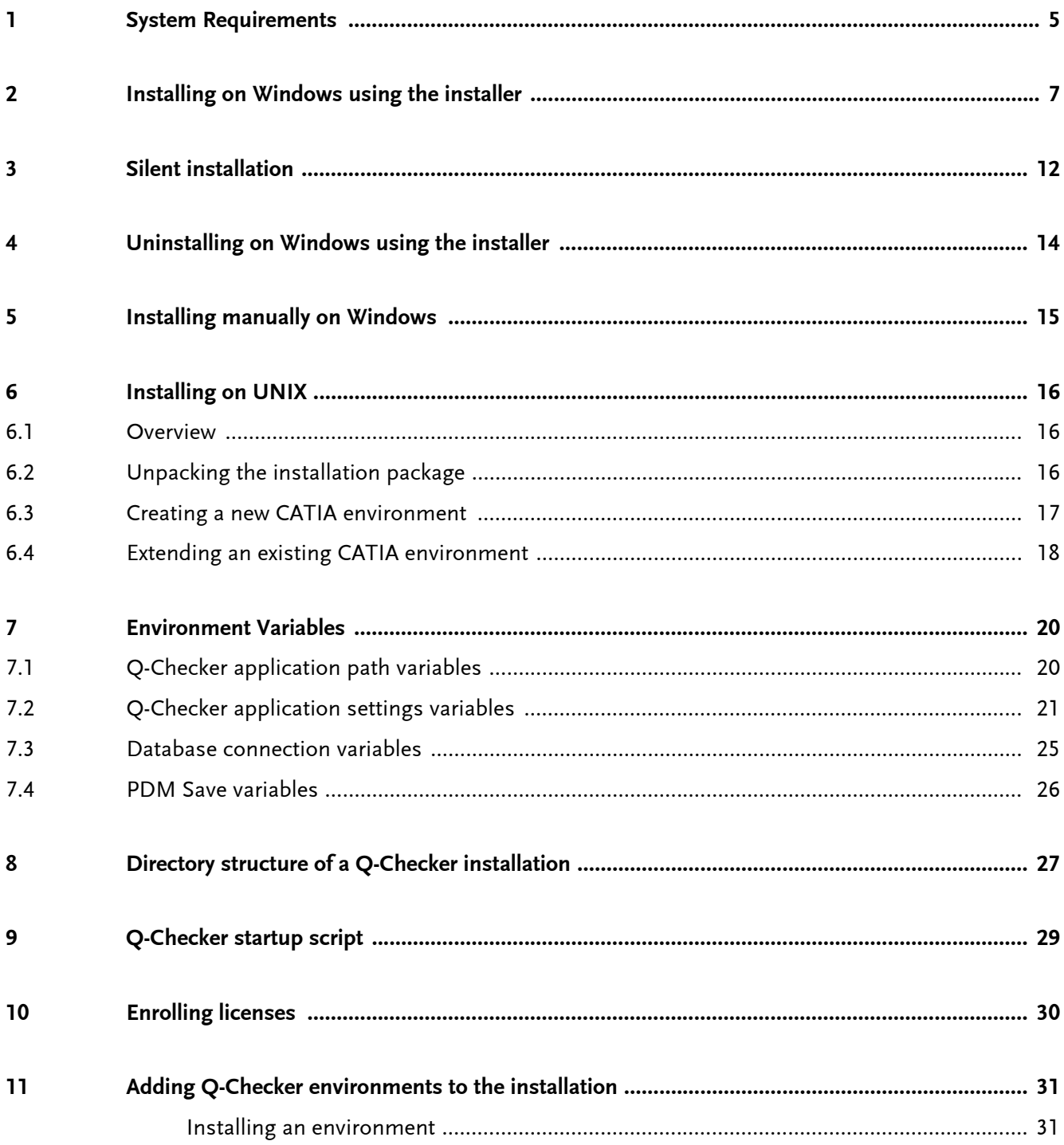

### <span id="page-4-0"></span>**1 System Requirements**

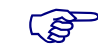

**NOTE:** Q-Checker is supported only on systems certified for the corresponding CATIA release. For detailed software requirements, refer to the CATIA Program Directory that is included with CATIA software.

#### **Supported operating systems**

- Microsoft Windows XP Professional 32-bit SP3 (until CATIA V5-6R2012)
- Microsoft Windows XP Professional x64 Edition SP2 (until CATIA V5-6R2012)
- Microsoft Windows Vista Enterprise / Business Edition 32-bit SP1 (until CATIA V5-6R2012)
- Microsoft Windows Vista Enterprise / Business Edition 64-bit SP1 oder SP2 (until CATIA V5-6R2012)
- Microsoft Windows 7 Enterprise / Pro Edition 64-bit RTM or SP1
- Microsoft Windows 8 Desktop Enterprise / Pro Edition 64-bit
- IBM AIX 6.1 (until CATIA V5-6R2013) / 7.1

The Q-Checker environment editor is only available for Microsoft Windows.

#### **CATIA versions and releases**

Q-Checker is available for CATIA V5R21 or later.

#### **Supported CATIA platforms and required packages**

All CATIA platforms are supported: P1, P2, P3, PLM Express.

Depending on the CATIA platform, the following CATIA configuration packages must be installed and the following licenses must be available:

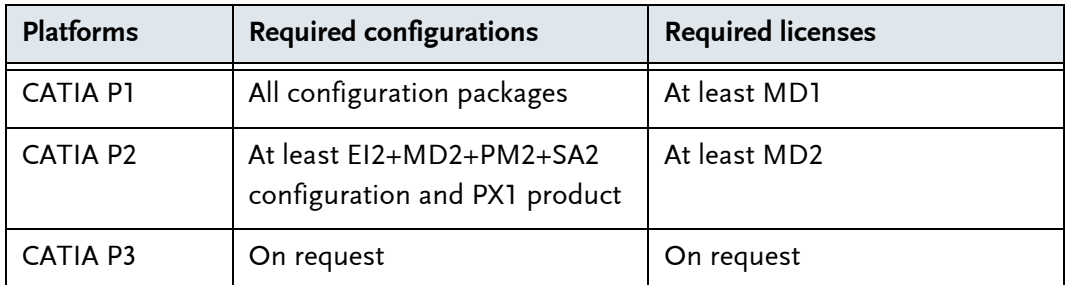

To use certain composites criteria, a CATIA CD3 license is required.

To use criterion *MML (Multi-Model Link Not Published)*, a CATIA PX1 license is required.

#### <span id="page-5-0"></span>**License server**

Q-Checker requires a DSLS or LUM license server, according to the available license key.

• DSLS (*Dassault Systèmes License Server*) V6R2014x or later.

To download DSLS, visit this website:

- <http://www.3ds.com/support/download/dassault-systemes-license-server/>
- IBM LUM4 (*License Use Management*). The latest certified LUM license server is LUM 4.6.8 Fix Pack 13.

#### **Other required software**

- HTML browser for viewing check reports in HTML format
- PDF viewer for viewing and printing the documentation in PDF format

## <span id="page-6-0"></span>**2 Installing on Windows using the installer**

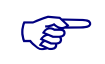

- **NOTE:** In some cases, the installer cannot be used, for example when installing Q-Checker on a server. Instead, you can manually install Q-Checker from an archive.
	- Chapter 5 *[Installing manually on Windows](#page-14-0)*, page 15
	- **1** Q-Checker installation packages are specific to CATIA releases. Choose the correct Q-Checker installation package for the installed version of CATIA.
	- **2** Run the installer.
		- To proceed, make the required settings, then click "Next".
		- To change settings in a previous step, click "Back" repeatedly until you reach the respective dialog.
		- To abort the installation, click "Cancel".
	- **3** The installer looks up installations of the respective CATIA release on your computer. Select the installation of CATIA for which Q-Checker will be installed.

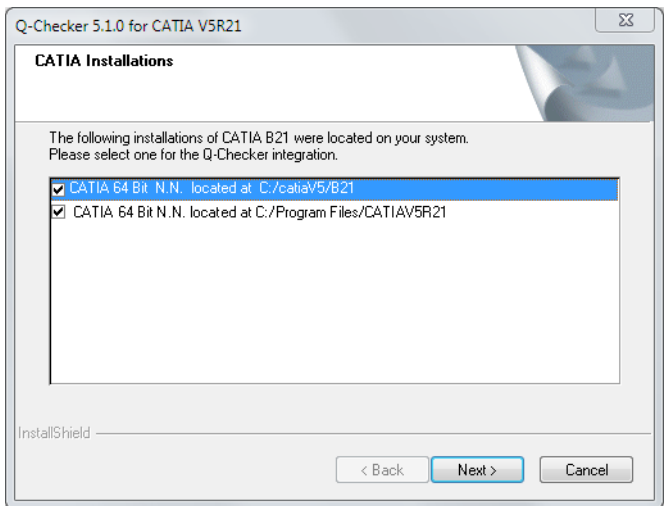

If no matching CATIA installation is found, the installer displays an error message and aborts the installation.

- **4** Choose the type of installation:
	- *"Complete"*: Install all components of Q-Checker
	- *"Custom"*: Install only selected components of Q-Checker (see the next step).

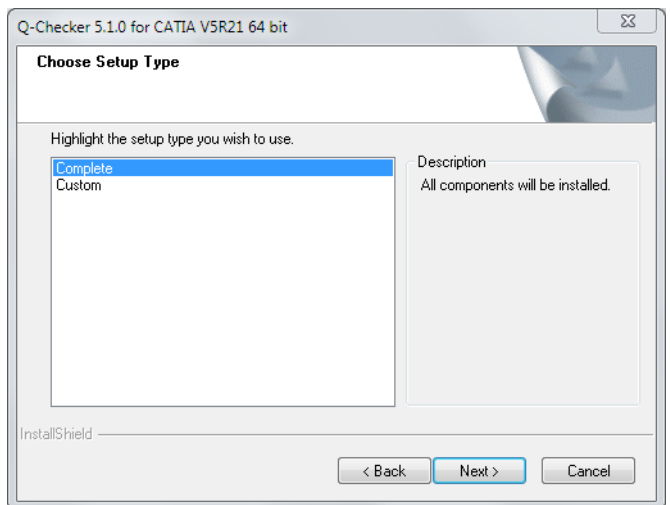

**5** If you have selected a *"Custom"* installation:

Select which components to install:

- *"Q-Checker program files"*: Main Q-Checker application
- *"Model type configurator"*: Utility for creating a root-feature attribute for model type recognition by Q-Checker.

In the "Destination folder" field, select the path where Q-Checker will be installed.

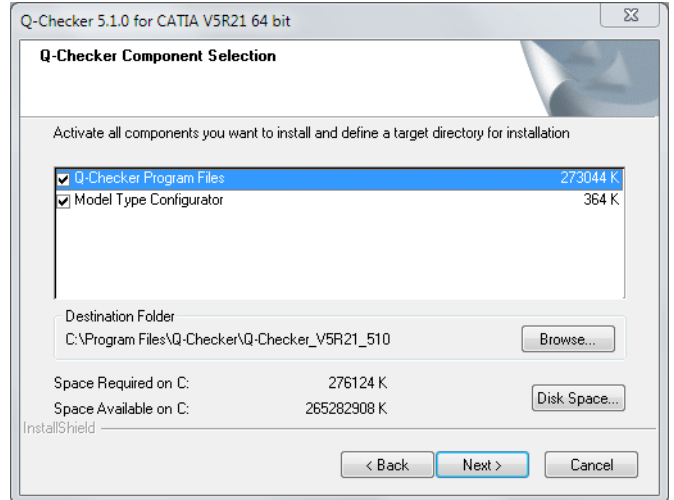

**6** In case of a complete installation, select the path where Q-Checker will be installed.

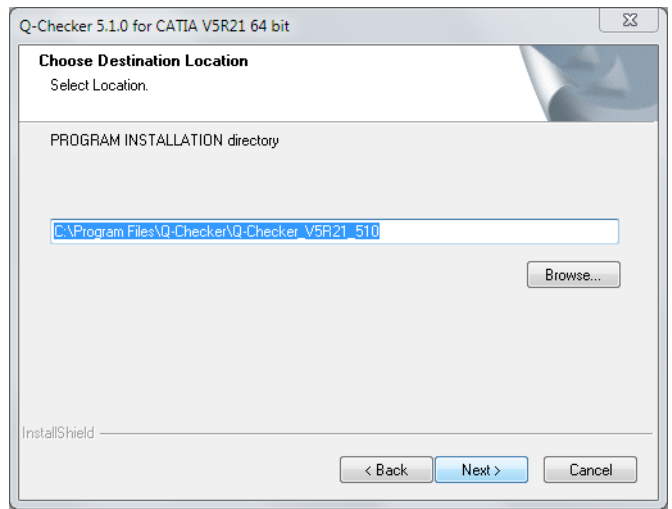

**7** Select the path where Q-Checker will store the report files.

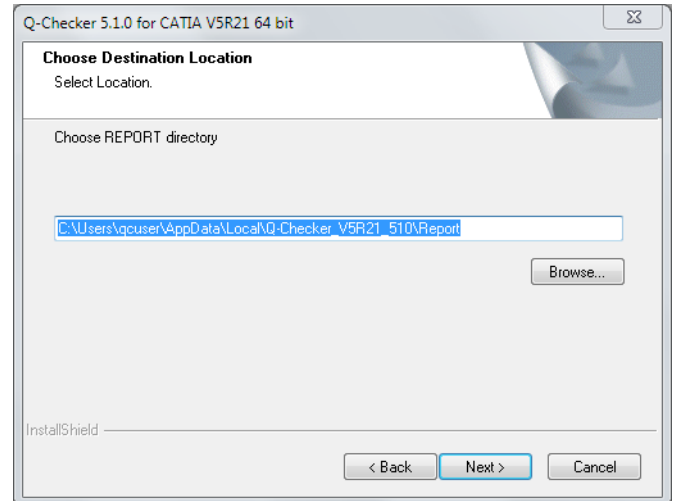

**8** Select the path where Q-Checker will store user-defined environments and user settings files.

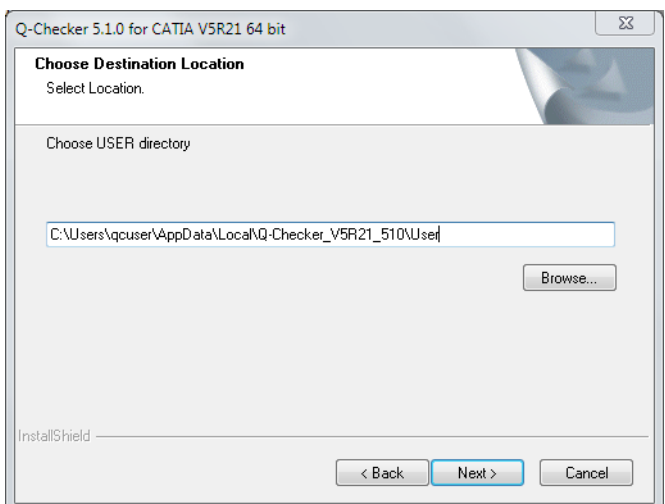

**9** To make Q-Checker available in CATIA, a CATIA environment must exist where the application paths and other variables are defined. Select an option:

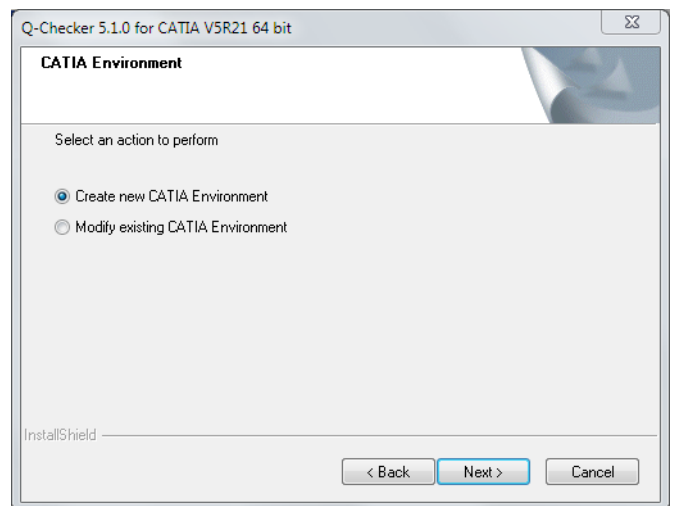

- *"Create a new environment"* (recommended): You are prompted to confirm the path and name of the new environment. The name of the environment must not contain blanks.
- *"Modify an existing environment"*. You are prompted to select a CATIA environment from the environment folder.

An existing environment must not contain Q-Checker variables; otherwise the installer cannot modify this environment.

**10** Choose whether to use Q-Checker with or without database connection.

Database connection can send results to a database for analysis with QMonitor. A separate license is required to use database connection.

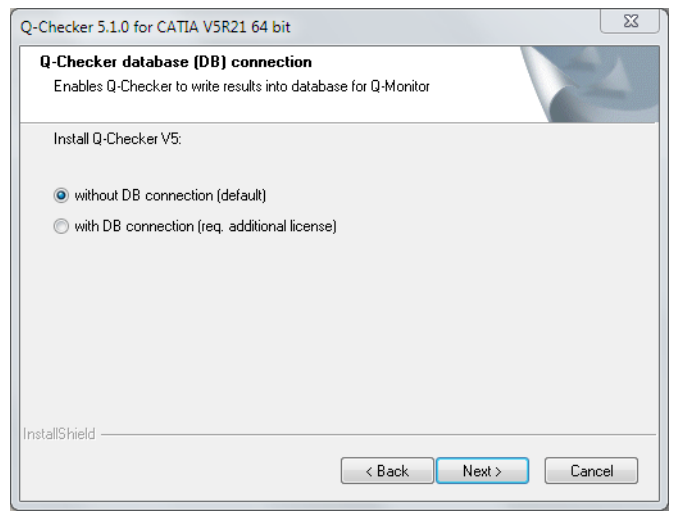

**11** Choose the type of license server that grants the Q-Checker license.

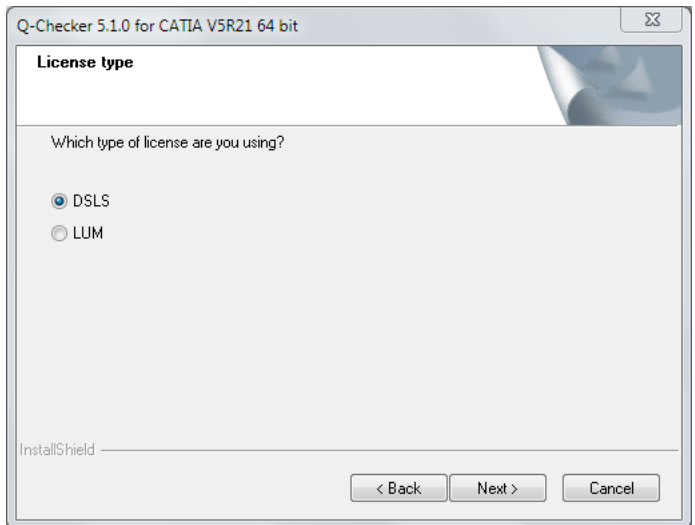

**12** The installer is now ready to install Q-Checker with the settings that you have specified.

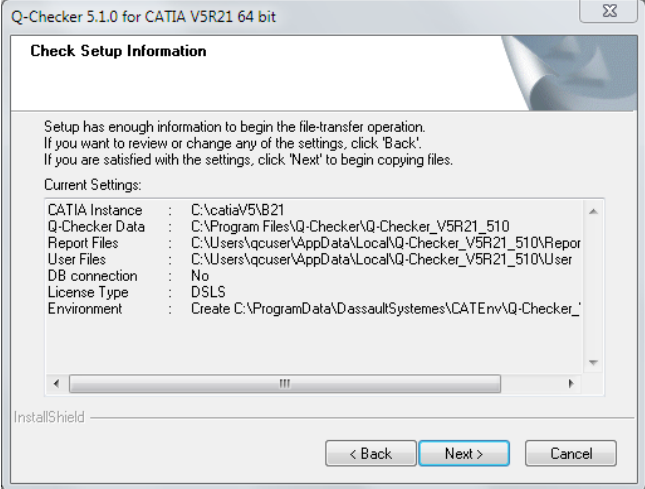

To install Q-Checker, click "Next". To review a setting, click "Back".

 When the installation has finished, shortcuts to CATIA with Q-Checker and to the Q-Checker environment editor are created on the Windows Desktop. Use these shortcuts to start the respective applications.

## <span id="page-11-0"></span>**3 Silent installation**

The Windows installer allows for silent installation. This means, the installation of the software can be recorded and repeated on further computers without user input.

**Preparations**

To prepare for silent installation, run the installer once to record the chosen settings in a response file.

To do this, start the installer at the command line.

**Command line syntax**

<install\_exe> /r [/f1"<response\_file>"]

**<install\_exe>** Path and file name of the installer.

**<response\_file>** Path and file name of the response file where the installation is recorded.

If you leave out parameter /f1, the response file is written to %SYSTEMROOT%\ setup.iss.

#### **Running a silent installation**

To install the software with the recorded settings, run the installer from the command line and specify the location of the response file:

```
Command line syntax
```
<install\_exe> /s [/f1"<response\_file>"] [/f2"<log\_file>"]

**<install\_exe>** Path and file name of the installer.

**<response\_file>** Path and file name of the response file to which the installation has been recorded.

If you leave out parameter /f1, the response file is written to %SYSTEMROOT%\ setup.iss.

**<log\_file>** Path and file name of the log file in which the results of the silent installation have been recorded.

If you leave out parameter /f2, the log file will be written to a file with the same path and name as the response file, but with the extension log.

The result of a silent installation can be determined from the result code in the log file. Result code 0 means that the installation has finished successfully:

```
...
[ResponseResult]
ResultCode=0
...
```
 $\lambda$  A complete list of result codes can be found in the Installshield documentation. [Search the internet for "Installshield Checking for Errors Using the Setup.log File "](http://helpnet.flexerasoftware.com/installshield20helplib/Content/helplibrary/SetupLog.htm)

#### **Example**

• Record the settings made in the installer in a response file:

```
product_setup.exe /r /f1"c:\temp\setup.iss"
```
• Installation with identical settings (command in a single line):

product\_setup.exe /s /f1"c:\temp\setup.iss" /f2"c:\temp\setup.log"

## <span id="page-13-0"></span>**4 Uninstalling on Windows using the installer**

- **1** In Windows, go to "Start" > "Settings" > "Control Panel" > "Add or Remove Programs".
- **2** In the "Software" dialog, select the version of Q-Checker to uninstall.
- **3** Click "Remove" and follow the instructions on screen.
- **4** After the installer has finished, you can delete manually directories and files created by Q-Checker.

## <span id="page-14-0"></span>**5 Installing manually on Windows**

Manual installation on Windows is intended for cases in which the installer cannot be used, for example on a server where no local CATIA environment files are available.

To integrate Q-Checker with CATIA, you can create a new CATIA environment or modify an existing CATIA environment.

The following instruction assumes that you use the CATIA Environment Editor. Alternatively, you can edit an existing CATIA environment file manually.

- **1** Q-Checker installation packages are specific to CATIA releases. Choose the correct Q-Checker installation package for the installed version of CATIA.
- **2** Unpack the installation archive and move the unpacked directory to the desired location.
- **3** Start the CATIA Environment Editor. In Windows, click "Start" > "Programs" > "CATIA Pn" > "Tools" > "Environment Editor V5Rxx".
- **4** In the CATIA Environment Editor, select the environment that you want to modify.
- **5** Click "Environment" > "New from existing...".
- **6** In the "Name" field, enter a name for the new environment.
- **7** Select the "Add a new path" option.
- **8** In the "Install Path" field, append a semicolon (;) and the full path to the Q-Checker load directory.

#### **Example**

#### C:\catiaV5\r21**;C:\Q-Checker\_V5R21\_5xx\load**

- **9** Click "OK".
- **10** Add the required environment variables to the CATIA environment.

To add a new variable, right-click the list of variables, then click "New Variable" on the context menu.

- Environment variables: Chapter 7 *[Environment Variables](#page-19-0)*, page 20
- **11** When you have finished, click "Environment" > "Quit".

## <span id="page-15-0"></span>**6 Installing on UNIX**

### <span id="page-15-1"></span>**6.1 Overview**

Installation on UNIX comprises the following steps:

- 1. Unpack the installation package.
- 2. Integrate Q-Checker into a CATIA environment. You can either create a new CATIA environment or modify an existing CATIA environment.

## <span id="page-15-2"></span>**6.2 Unpacking the installation package**

- **1** Q-Checker installation packages are specific to CATIA releases. Choose the correct Q-Checker installation package for the installed version of CATIA.
- **2** If the installation package file has the extension .tgz, change the extension to .tar.gz:

mv \*.tgz \*.tar.gz

If the installation package file has the extension .taz, change the extension to .tar.Z.

mv \*.taz \*.tar.Z

**3** Move the installation package to the desired location:

#### **Example**

cp QCheckerV5\_5xx.tar.gz /catdat/qchecker

**4** Change to the installation directory:

#### **Example**

cd /catdat/qchecker

#### **5** Unpack the archive.

• Unpack a .tar.gz archive:

gzip -d -c qcheckerV5Rxx\_yyy.tar.gz | tar -xvf -

• Unpack a .tar.Z archive:

```
uncompress -d -c qcheckerV5Rxx_yyy.tar.Z | tar -xvf -
```
When unpacked, all files are located in a directory named qcheckerV5Rxx\_yyy.

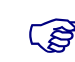

 NOTE: Unpack UNIX installation packages on UNIX. When unpacking these files elsewhere, installation files might become unreadable.

#### <span id="page-16-0"></span>**6.3 Creating a new CATIA environment**

**1** The QCheckerSetEnv.sh shell script helps you to create a new CATIA environment. Before you run this script, adapt the paths and variables defined in the script as required.

To add environment variables to the new CATIA environment, use the following script command:

```
chcatenv -e $QCHECKER_ENV -d $QCHECKER_ENV_PATH -var varname=value -new
```
Where varname is the name and value is the value of the environment variable.

```
Excerpt from the QCheckerSetEnv.sh script
  #
  # Name of the new environment
  QCHECKER_ENV = "QCHECKER_V5R21_yyy"
  #
  # Store the new environment in this directory
  QCHECKER_ENV_PATH = "/CATIAV5R21/CATEnv"
  #
  # Installation directory of Q-Checker
  QCHECKER_INSTALLATION = "/catdat/qcheckerV5R21_yyy"
  #
  # CATIA installation directory
  CATIA_INSTALLATION = "/CatiaV5/R21"
  #
  # This value is important for AIX. The value can be aix_a or aix_a64
  AIX OSDS = "aix a"...
```
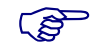

 NOTE: When using Q-Checker for CATIA V4, V5, or V6, or several versions of Q-Checker for CATIA V5 in parallel, use separate user and report directories for each Q-Checker installation. This avoids Q-Checker user settings to be overwritten.

**2** Change to the directory of the QCheckerSetEnv.sh script.

**3** Run the script using the following syntax:

```
./QCheckerSetEnv.sh -new {YES | NO} -desktop {YES | NO} -a {GLOBAL | 
USER}
```
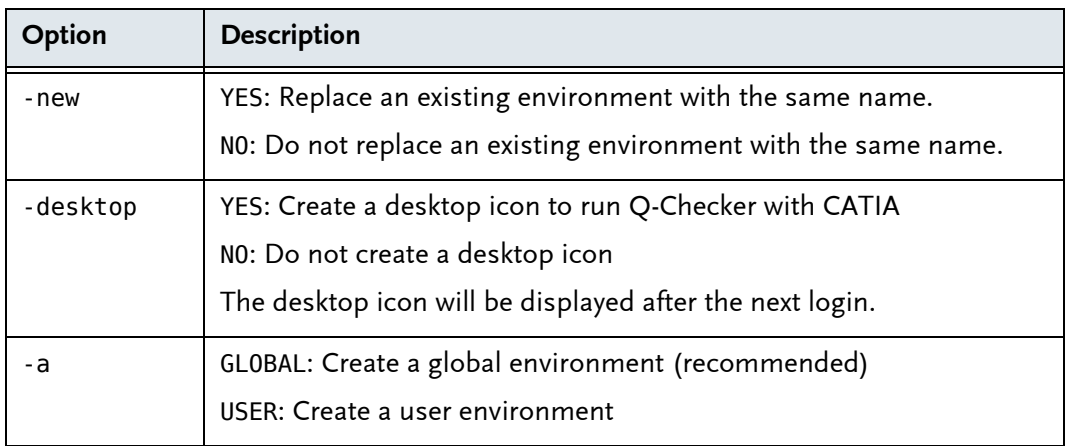

## <span id="page-17-0"></span>**6.4 Extending an existing CATIA environment**

**1** The QCheckerEnv.sh and QCheckerEnv.csh scripts help you to create a new environment. Before you run this script, adapt the paths and variables defined in the script as required.

To add environment variables to the new CATIA environment, use the following script command:

*varname***=***value* **\export** *varname*

Where varname is the name and value is the value of the environment variable.

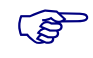

NOTE: When using Q-Checker for CATIA V4, V5, or V6, or several versions of Q-Checker for CATIA V5 in parallel, use separate user and report directories for each Q-Checker installation. This avoids Q-Checker user settings to be overwritten.

- **2** Change to the directory of the QCheckerEnv.sh script.
- **3** Run the script using the following syntax:

**./QCheckerEnv.sh -new** {**YES** | **NO**} **-desktop** {**YES** | **NO**} **-a** {**GLOBAL** | **USER**}

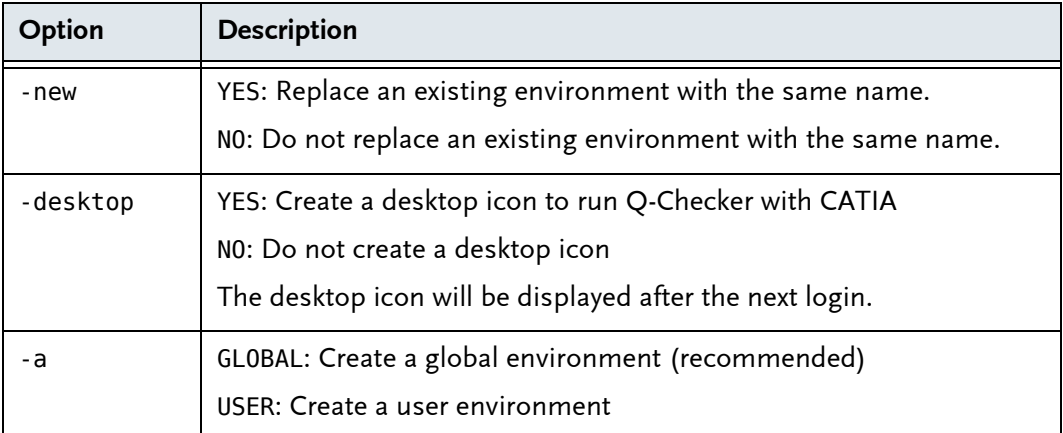

## <span id="page-19-0"></span>**7 Environment Variables**

NOTE: If an optional environment variable is not set, the value marked as "default" is applied.

## <span id="page-19-1"></span>**7.1 Q-Checker application path variables**

Environment variables for installation paths of the Q-Checker application and its components

<span id="page-19-9"></span><span id="page-19-8"></span><span id="page-19-7"></span><span id="page-19-6"></span><span id="page-19-5"></span><span id="page-19-4"></span><span id="page-19-3"></span><span id="page-19-2"></span>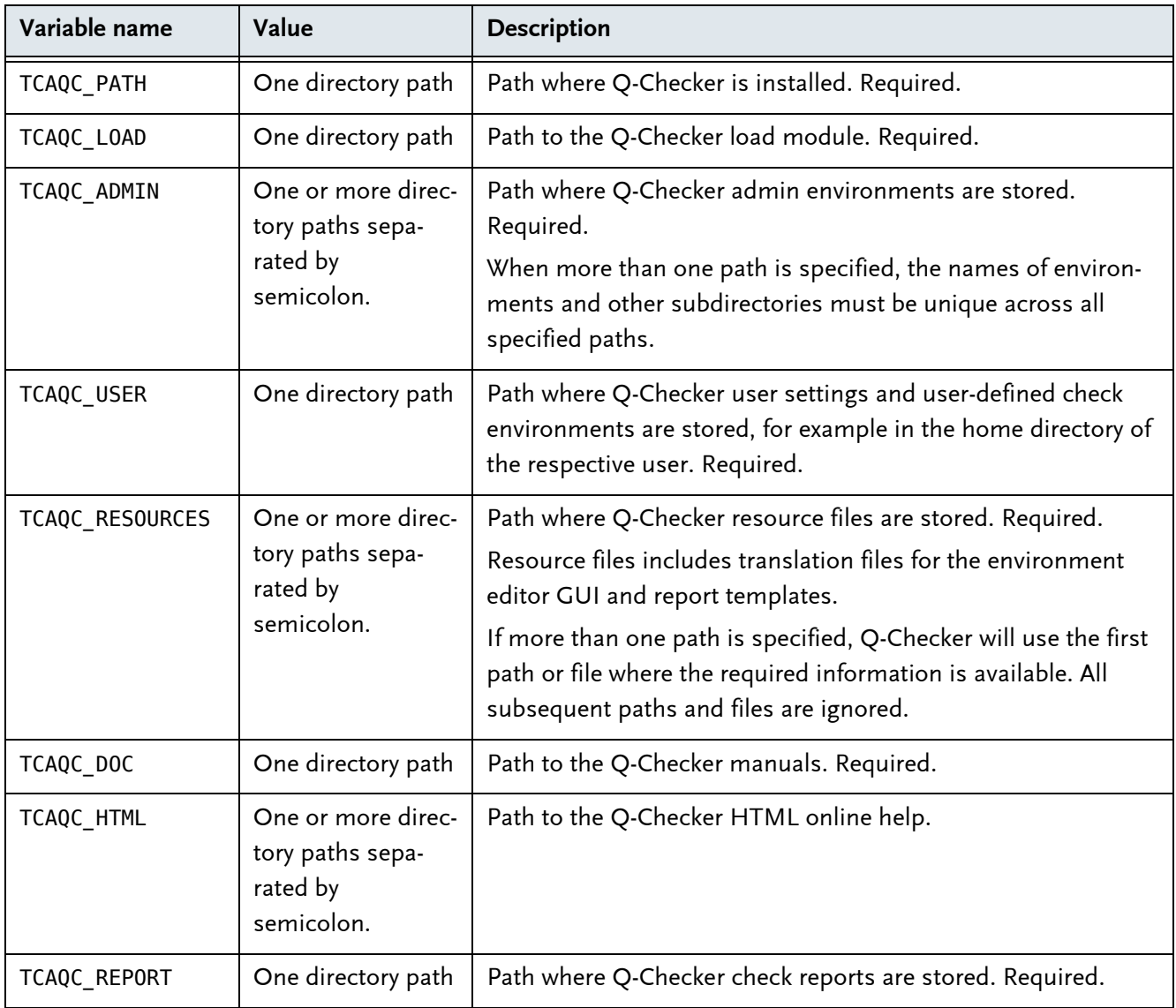

## <span id="page-20-0"></span>**7.2 Q-Checker application settings variables**

<span id="page-20-1"></span>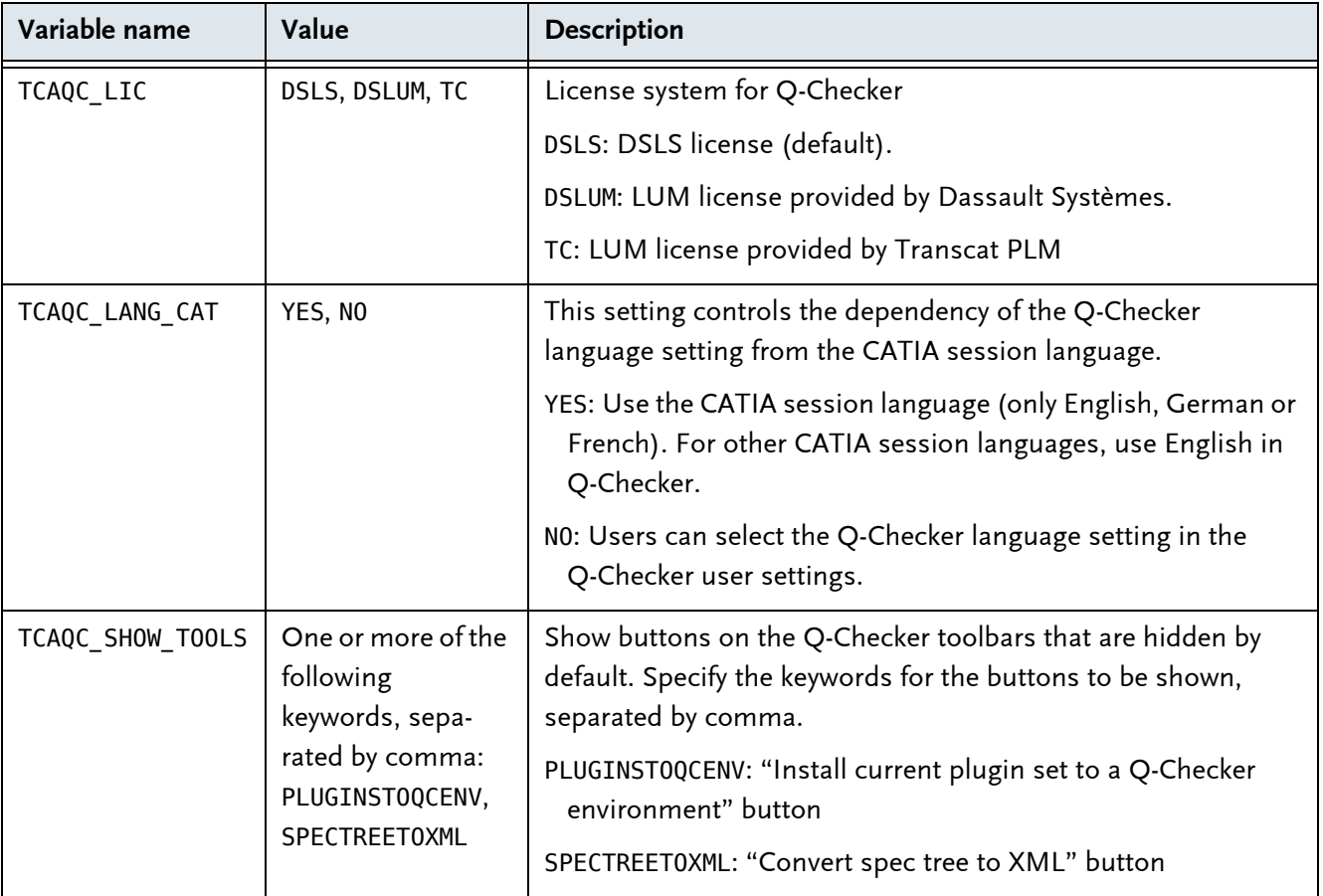

Environment variables for Q-Checker application settings

Environment variables for Q-Checker application settings(Continued)

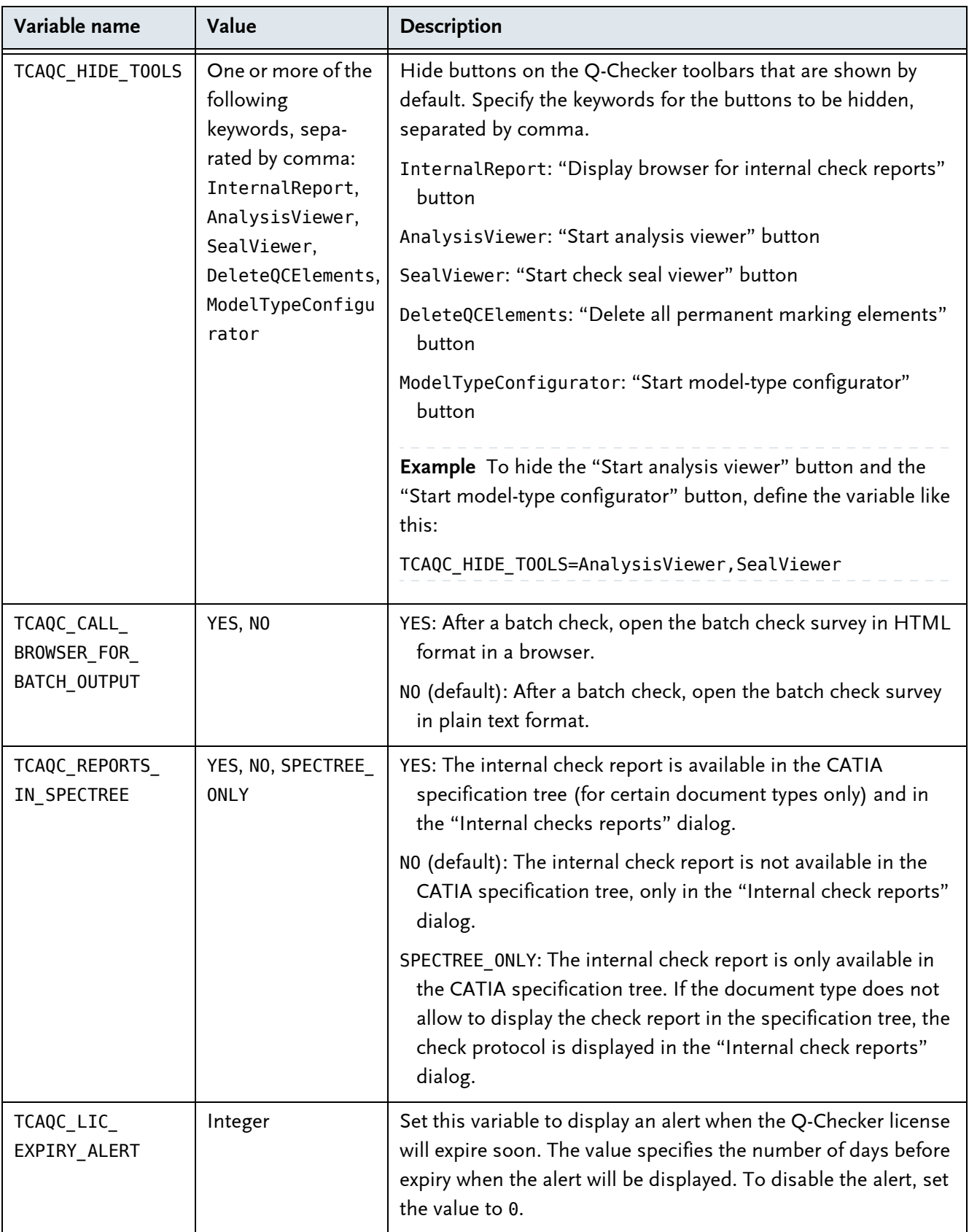

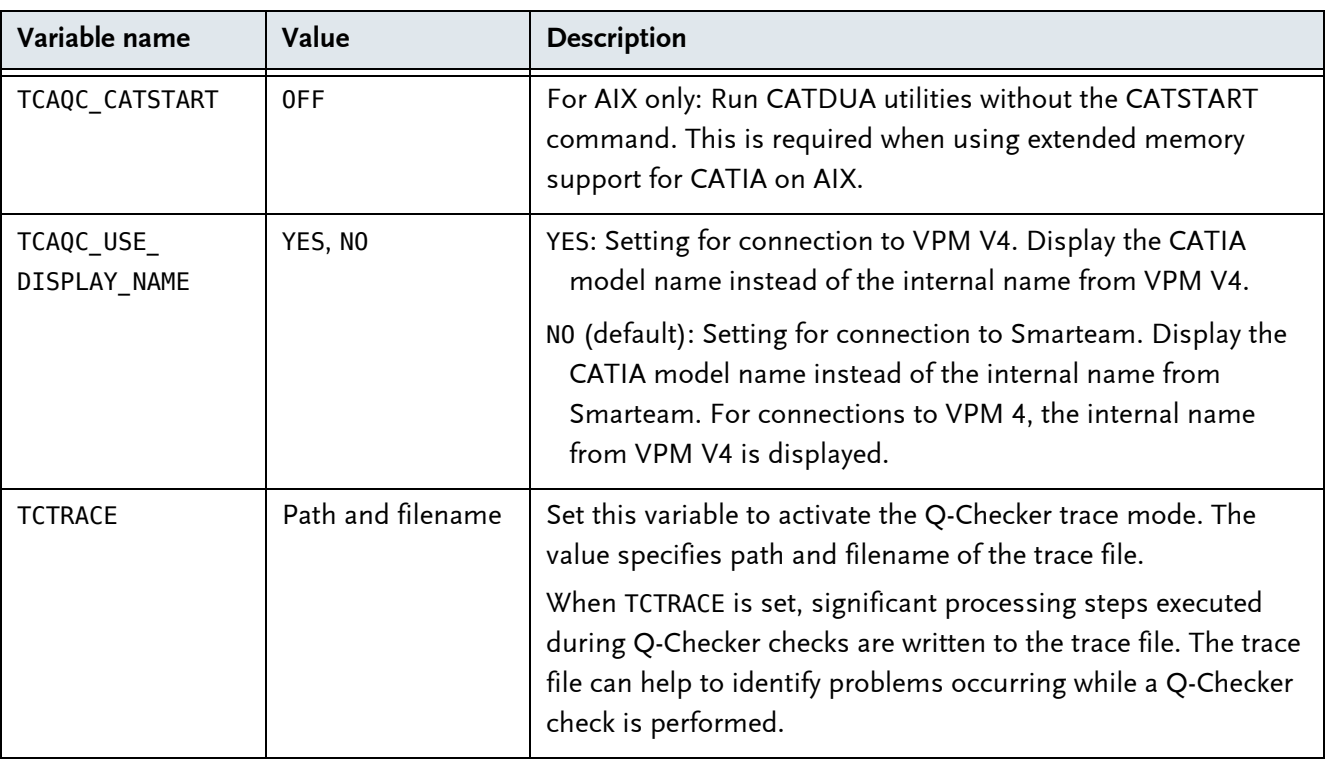

Environment variables for Q-Checker application settings(Continued)

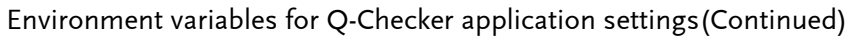

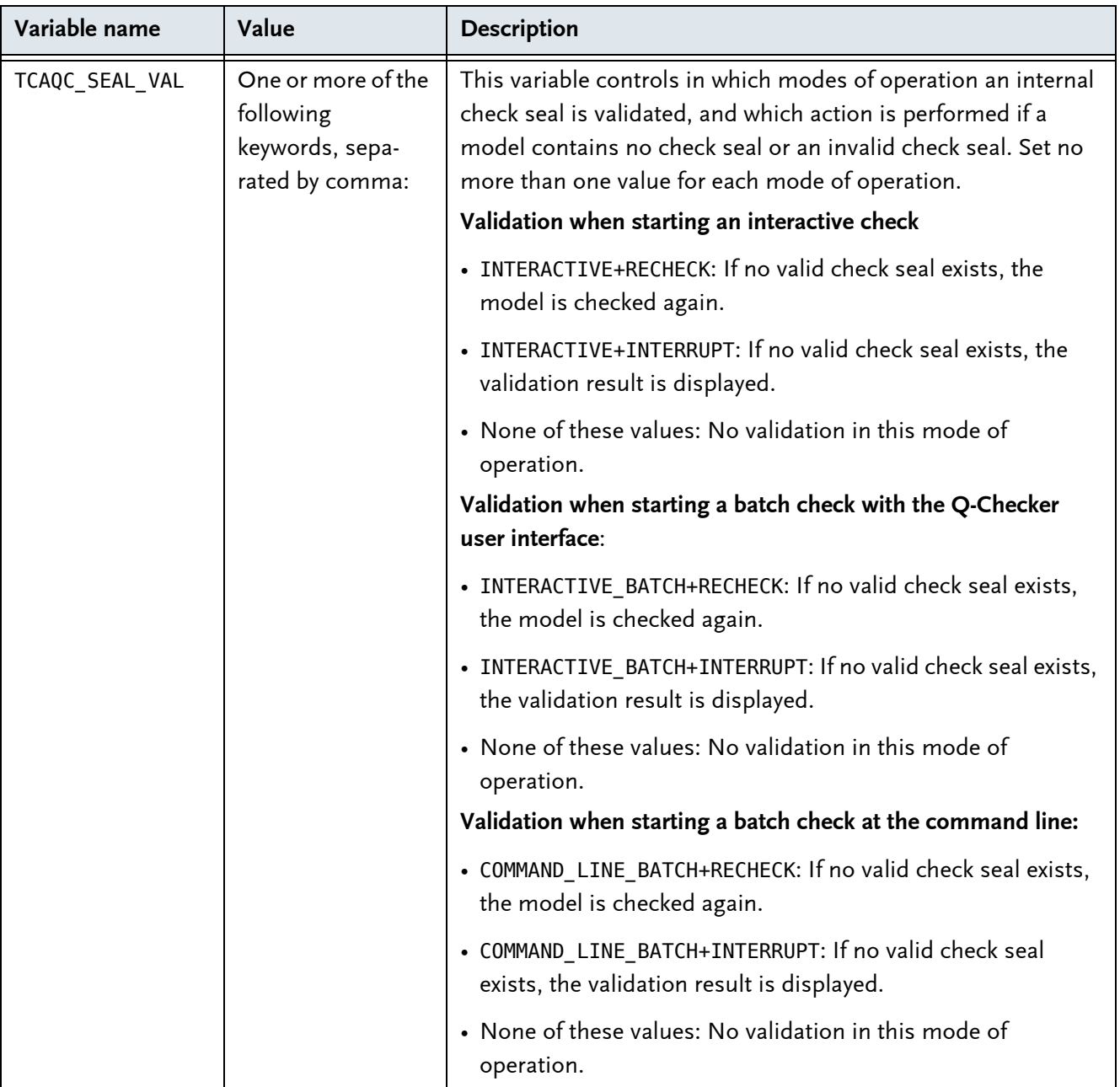

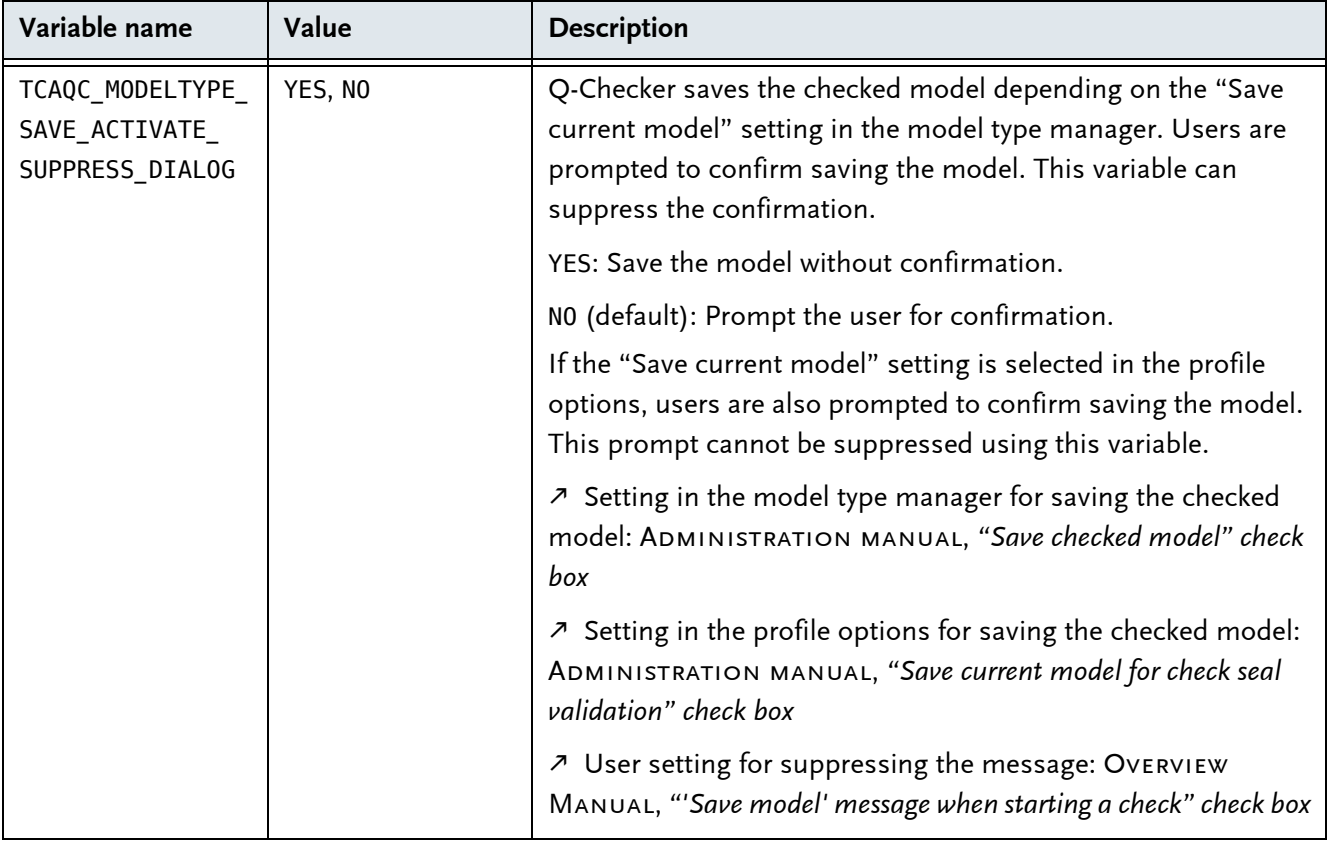

Environment variables for Q-Checker application settings(Continued)

## <span id="page-24-0"></span>**7.3 Database connection variables**

Environment variables for database connection

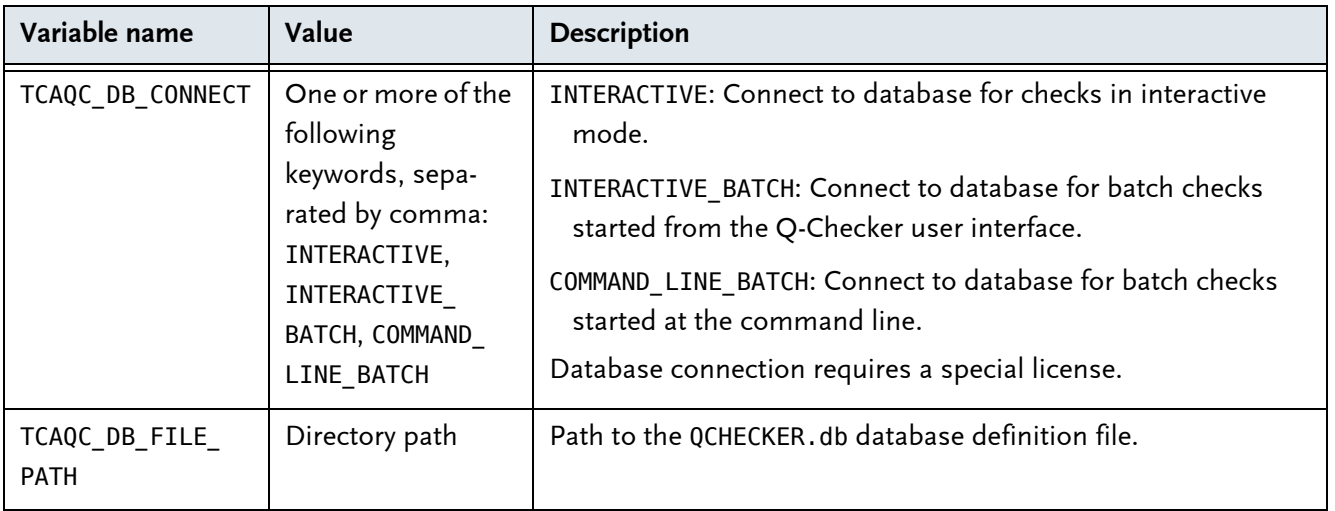

## <span id="page-25-0"></span>**7.4 PDM Save variables**

Environment variables for PDM Save

<span id="page-25-2"></span><span id="page-25-1"></span>![](_page_25_Picture_187.jpeg)

 For setting up a connection between Q-Checker and Q-PLM, see the Q-PLM Installation Guide.

# <span id="page-26-0"></span>**8 Directory structure of a Q-Checker installation**

Directory structure of a Q-Checker installation

![](_page_26_Picture_135.jpeg)

![](_page_27_Picture_148.jpeg)

Directory structure of a Q-Checker installation(Continued)

## <span id="page-28-0"></span>**9 Q-Checker startup script**

In the Q-Checker startup script, you can configure the following settings:

- Paths and data submission method for Q-Checker Database Connection.
- External applications that are called from within Q-Checker, for example the browser for check reports.
- The PDQ help resource linked to the "PDQ help" button in the Q-Checker start window.
- Administration manual, 12 *Q-Checker startup script*

 $\lambda$  Instructions for the configuration of Q-Checker Database Connection can be found in the Q-Monitor Installation Guide.

## <span id="page-29-0"></span>**10 Enrolling licenses**

For enrolling a license key for Dassault Systèmes License Server (DSLS) or LUM, please note the instructions in the CATIA Program Directory.

Requirements for a license server see *[License server](#page-5-0)*, page 6

#### **For Dassault Systèmes customers**

- To use Q-Checker with a DSLS license, set CATIA environment variable [TCAQC\\_](#page-20-1) [LIC](#page-20-1)with value DSLS.
- To use Q-Checker with a LUM license provided by Dassault Systèmes, set CATIA environment variable [TCAQC\\_LIC](#page-20-1)with value DSLUM.

#### **For Transcat PLM customers**

- To use Q-Checker with a DSLS license, set CATIA environment variable [TCAQC\\_](#page-20-1) [LIC](#page-20-1)with value DSLS.
- To use Q-Checker with a LUM license provided by Transcat PLM, set CATIA environment variable [TCAQC\\_LIC](#page-20-1)with value TC.

## <span id="page-30-0"></span>**11 Adding Q-Checker environments to the installation**

An environment is a complete configuration of Q-Checker. You can work with any number of environments in the same Q-Checker installation.

#### <span id="page-30-1"></span>**Installing an environment**

- **1** If you receive the environment as an archive file, unpack the archive.
- **2** Place the environment folder in the admin or user directory of your Q-Checker installation.

**Example** In the image below, the folder named admin is the Q-Checker admin directory. The folder named Default contains the environment of the same name.

You can recognize an environment folder by a file named qchecker.qcenv located in the folder.

![](_page_30_Figure_8.jpeg)

**Fig. 1:** An admin environment named *"Default"*, as shown in Windows Explorer

**3** Open the Q-Checker start window and verify that the environment is available in the "Environment" list box.

New environments are available in the Q-Checker start window immediately after they have been added.

 $\binom{9}{l}$ 

INFO: To check CAD data for conformity, suppliers can usually receive the current check environment from their contractor.

![](_page_31_Picture_0.jpeg)